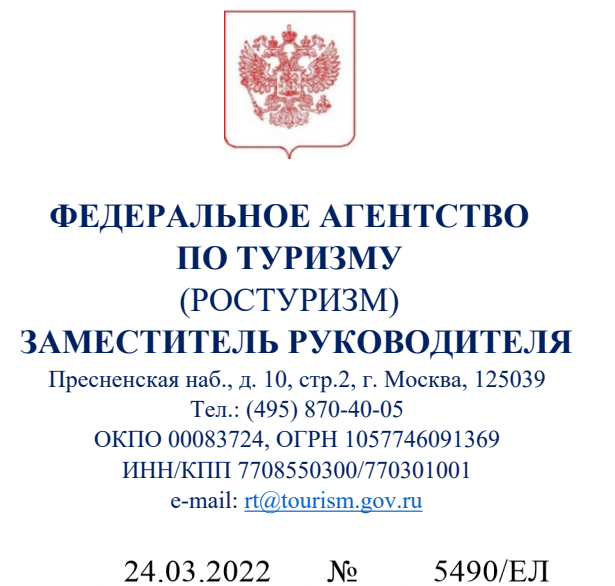

Участникам программы стимулирования доступных внутренних туристских поездок в организации отдыха и оздоровления детей (по списку)

О направлении информации

 $\overline{N_2}$  or  $\overline{O}$ 

Уважаемые участники Программы!

В дополнение к письму Федерального агентства по туризму от 10 марта 2022 г. № 4523/ЕЛ информируем вас о сроках проведения и основных параметрах проведения Программы по стимулированию доступных внутренних туристских поездок в организации отдыха детей и их оздоровления (далее – Программа) в 2022 году:

1. Сроки проведения: с 00:00 31 марта 2022 г. по 23:59 31 августа 2022 г. (в этот период необходимо оплатить путевку). Период проживания в лагере: с 00:00 1 мая 2022 г. по 23:59 30 сентября 2022 г.;

**Обращаем внимание!** Участники, которые подпишут соглашение с АО «НСПК» в период с 1 апреля 2022 г. по 8 апреля 2022 г. смогут начать свое участие в Программе с 15 апреля 2022 г.

2. Условия начисления возврата: размер возврата денежных средств на карту составит 50 процентов от суммы покупки, но не более 20 тыс. рублей за одну транзакцию;

3. Размещение детей осуществляется в стационарных организациях отдыха детей и их оздоровления, сведения о которых содержатся в реестре организаций отдыха детей и их оздоровления Минпросвещения;

4. Количество покупок по одной карте не ограничено;

5. Минимальная стоимость путевки (туристской услуги) не ограничена;

6. Продолжительность смены не ограничена;

7. Территория проведения Программы – Российская Федерация (без ограничения по регионам);

8. В Программе принимают участие:

- организации отдыха детей и их оздоровления, осуществляющих деятельность на объектах с круглосуточным пребыванием детей в течении лагерной смены (сезонного или круглогодичного действия);

- туроператоры, зарегистрированных в Едином Федеральном Реестре Туроператоров (ЕФРТ), реализующих путевки в организации отдыха детей и их оздоровления с круглосуточным пребыванием детей в течении лагерной смены (сезонного или круглогодичного действия);

- электронные системы агрегаторов услуг (путевок), реализующие путевки в организации отдыха детей и их оздоровления с круглосуточным пребыванием детей в течении лагерной смены (сезонного или круглогодичного действия).

Для внесения Ваших предложений направляем Вам ссылку на вход в личный кабинет для добавления Ваших предложений на сайт «мирпутешествий.рф» и подробные инструкции по работе с интерфейсом. Необходимо воспользоваться специальным ресурсом, расположенным в сети интернет по адресу: <https://partners.russia.travel/login> (далее - сайт), предварительно заполнив информацию о каждой из предлагаемых смен в форме по адресу [https://forms.gle/aeQG8VKFd9aLvAy17.](https://forms.gle/aeQG8VKFd9aLvAy17)

Внесение предложений возможно с 25 марта 2022 г. до 28 марта 2022 г. включительно. Срок модерации предложений до 3-х дней, размещение всех промодерированных предложений в 00:00 31 марта 2022 г.

После старта Программы у всех участников будет возможность вносить изменения в предложения, добавлять новые или удалять неактуальные. Срок модерации до 3-х дней, размещение всех промодерированных предложений следующий рабочий день в 12:00 по московскому времени.

Информируем Вас о том, что посадочные страницы с предложениями по Программе и основной информацией необходимо открыть в свободный доступ только в день старта Программы.

По техническим вопросам, связанным с добавлением Ваших предложений на сайт, просьба обращаться по эл. почте: mir $@r$ ussia.travel.

По возникающим вопросам по Программе просьба обращаться в Федеральное агентство по туризму на адрес электронной почты: deti@tourism.gov.ru.

По вопросам, связанным с взаимодействием с АО «НСПК», просьба обращаться по телефону: +7(495) 663-54-07, и по электронной почте: [ams\\_support@nspk.ru](mailto:ams_support@nspk.ru).

Приложение: на 7 л. в 1 экз.

Е.В. Лысенкова

#### ДОКУМЕНТ ПОДПИСАН ЭЛЕКТРОННОЙ ПОДПИСЬЮ

Сертификат 7D16D420B8739A8B129F73FB967913758E87597F Владелец Лысенкова Елена Вячеславовна Действителен с 07.10.2021 по 07.01.2023

# **Размещение предложений по детскому отдыху на сайте мирпутешествий.рф**

- 1. До заполнения предложений в Личном кабинете необходимо заполнить информацию о каждой смене в специальной форме: <https://forms.gle/aeQG8VKFd9aLvAy17>
- 2. Ссылка для входа: <https://partners.russia.travel/login>

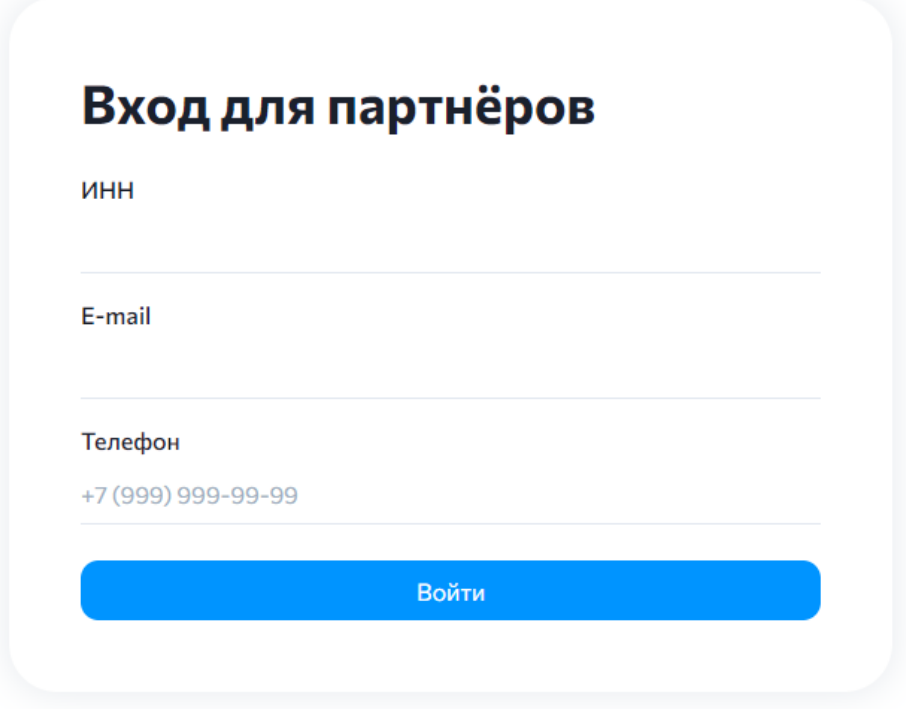

После ввода всех данных (номер телефона и адрес почты указываем те, которые подавали при заключении соглашения с НСПК) попадаем на страницу:

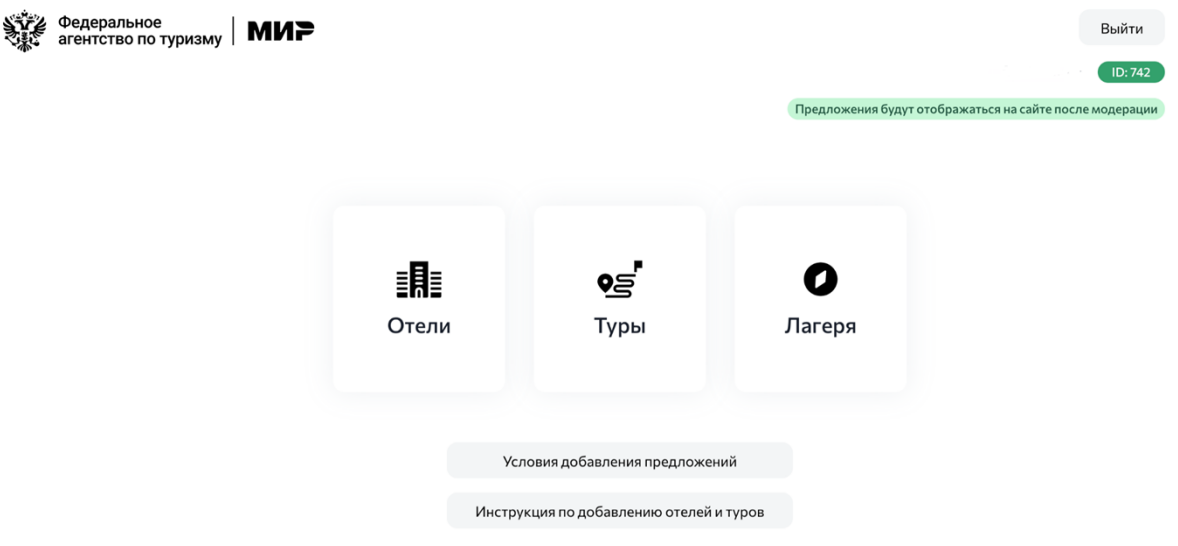

#### Выбираем значок **«Лагеря»**

Это особый способ отображения лагерей на сайте, где у каждого будет своя карточка, а в ней указаны даты смен и их цены.

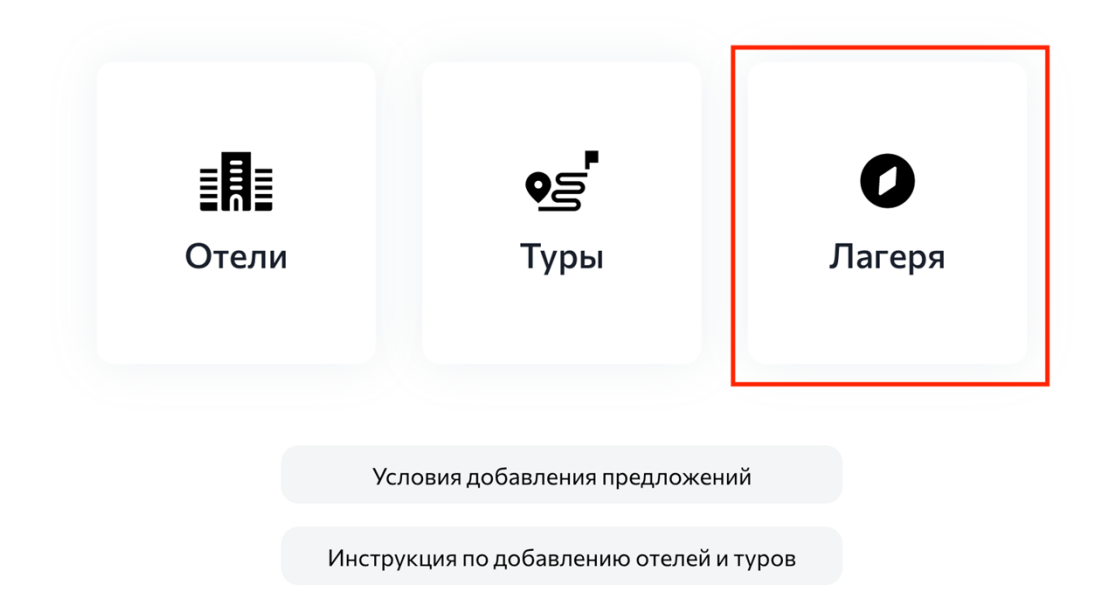

Попадаем внутрь, чтобы добавить новое предложение. Это страница на которой будут видны все добавленные вами предложения. Переключаясь между «Статусами» справа можно будет увидеть, где находится то или иное предложение. напротив всегда есть цифра, которая отображает количество размещенных смен. На скриншоте два предложения уже одобрены модераторами и будут опубликованы на сайте:

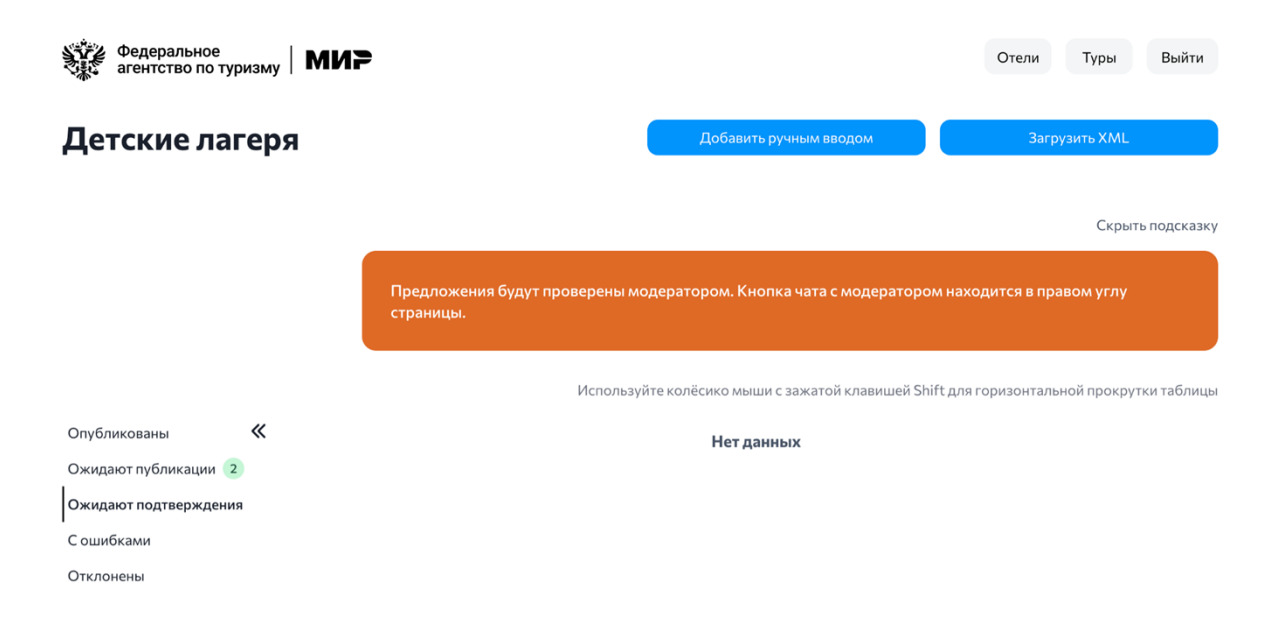

Выбираем способ добавления.

## Ручной ввод:

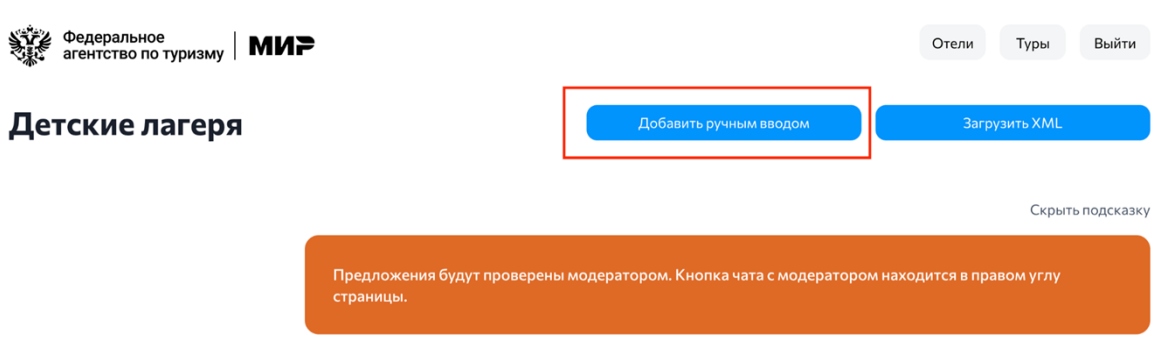

Используйте колёсико мыши с зажатой клавишей Shift для горизонтальной прокрутки таблиць

Попадаем в форму для заполнения. Здесь есть четыре поля:

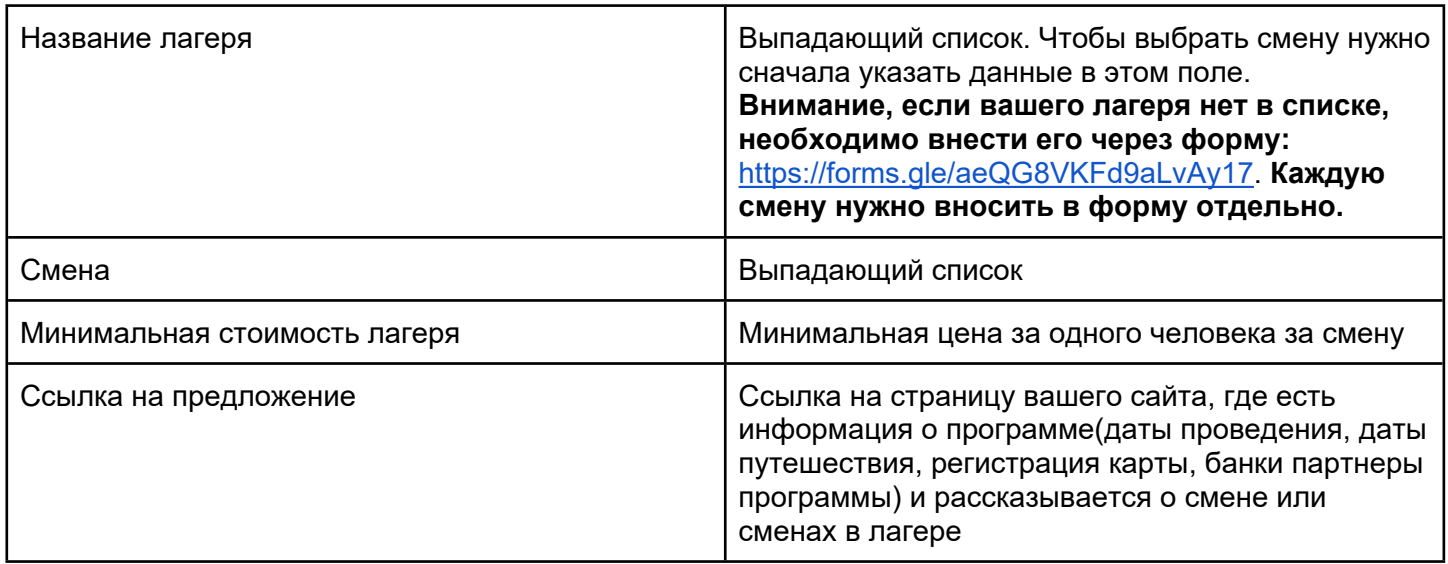

Одно предложение — одна смена. На сайте мирпутешествий.рф во вкладке Лагеря предложения будут позже выглядеть следующим образом:

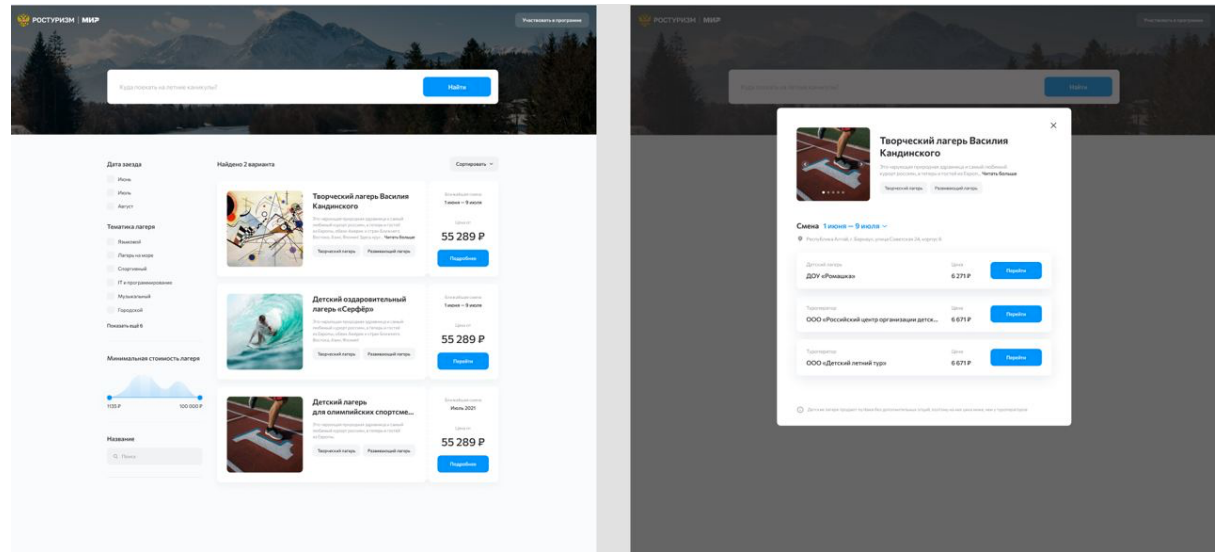

После того, как вы создали лагерную смену она попадет в раздел «Ожидают подтверждения». После проверки переместится в «Ожидают публикации», если проверка прошла успешно или же в «Отклонены», если есть ошибки. Мы напишем письмо на указанную вами при регистрации почту с объяснением, что нужно исправить.

Чтобы предложение вернулось в раздел «Ожидают публикации», нужно отредактировать его и заново сохранить. Кнопка «Изменить» находится в самом правом столбце, для прокрутки используйте колесико мышки или зажатую кнопку SHIFT.

#### **Как выглядят предложения, которые вы добавите:**

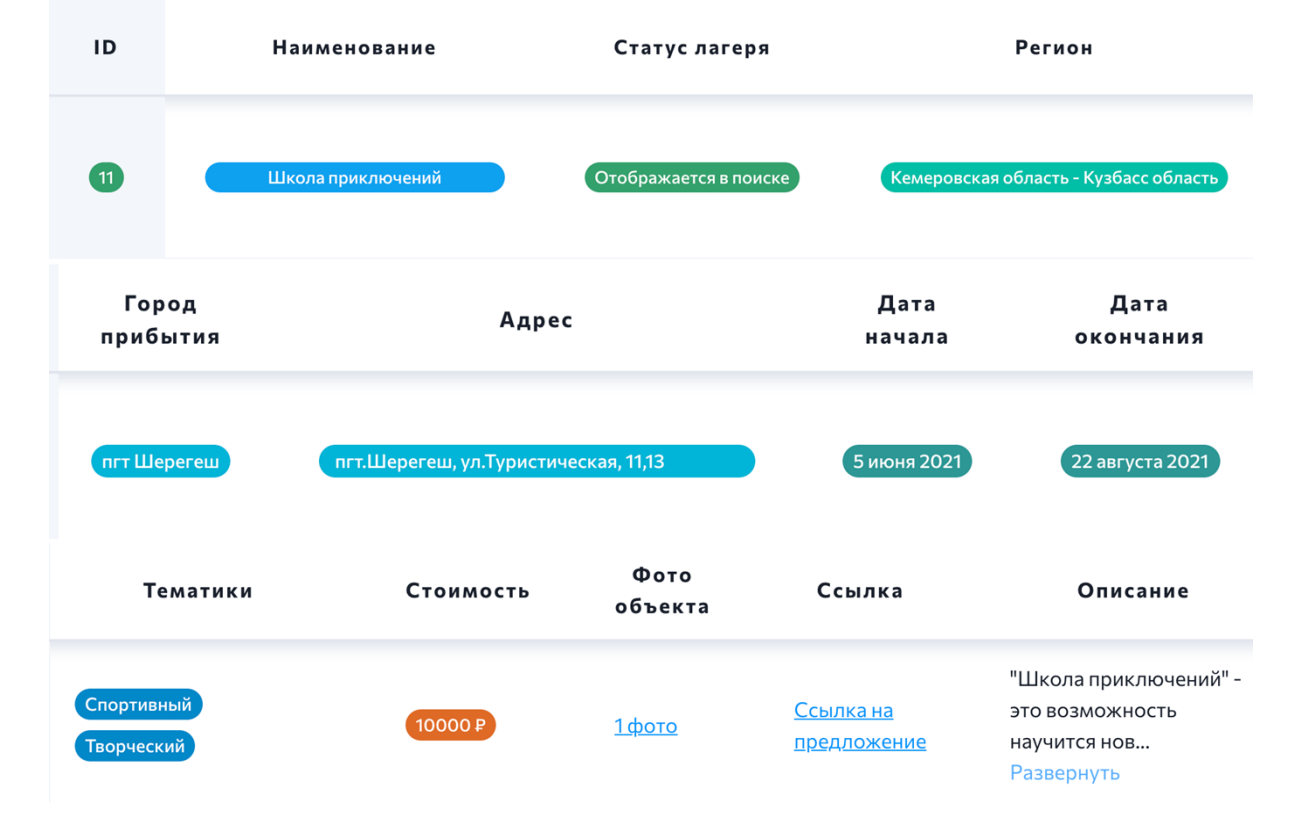

Так как это одна большая строка, то разберем по частям, что же там есть

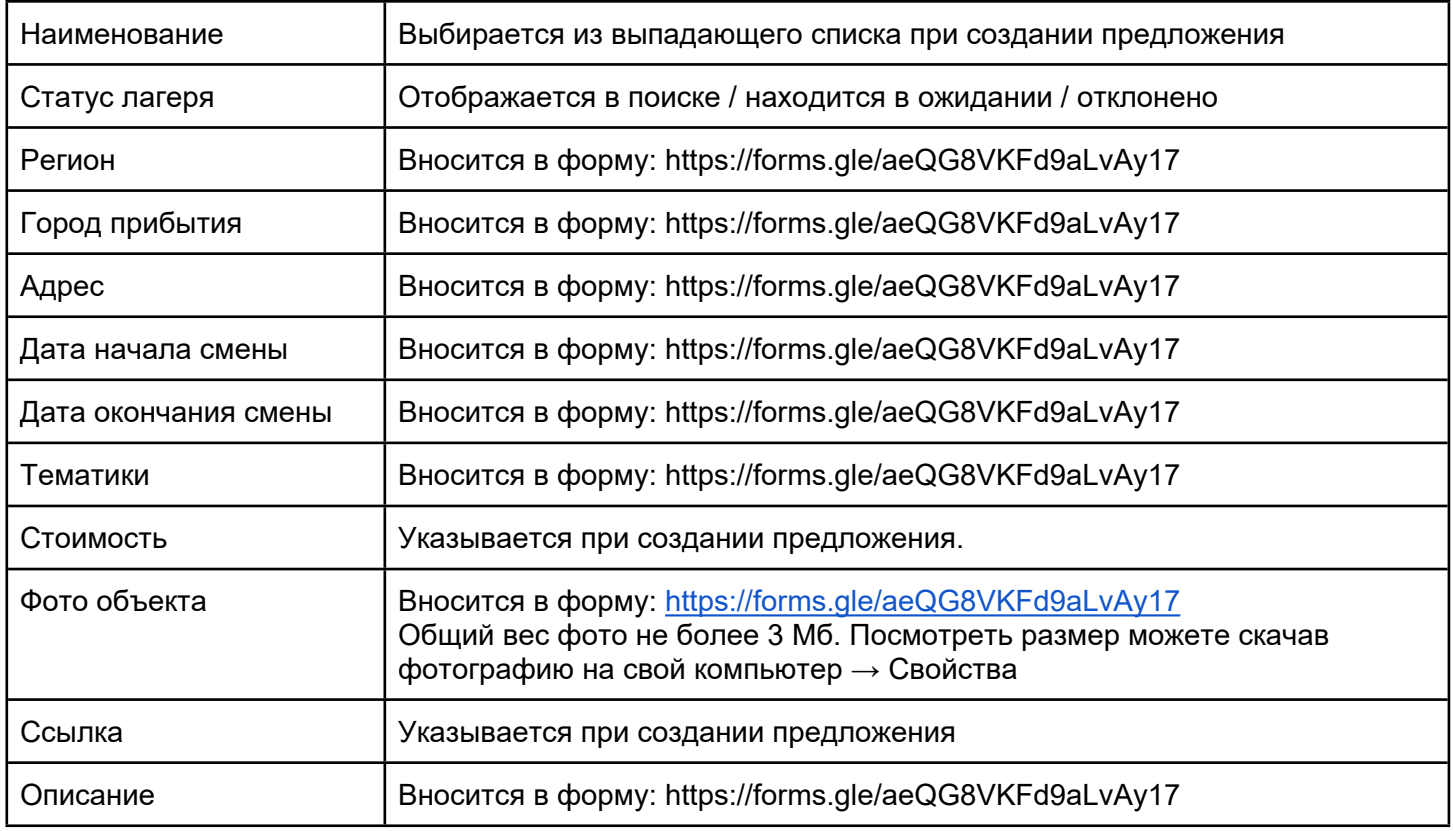

## Добавление через XML-файл

Пример файла:

<?xml version="1.0" encoding="UTF-8"?> <offers type='array'> <offer> //здесь начинается описание смены <kids\_camp\_full\_name>Детский лагерь Факел1</kids\_camp\_full\_name> <min\_price>1500</min\_price> <kids\_camp\_start\_date>2021-07-07</kids\_camp\_start\_date> <kids\_camp\_finish\_date>2021-07-30</kids\_camp\_finish\_date> <booking\_url>http://example.com</booking\_url> </offer> // заканчивается описание смены <offer> //описание следующей смены <kids\_camp\_full\_name>Детский лагерь Факел1</kids\_camp\_full\_name> <kids\_camp\_start\_date>2021-08-01</kids\_camp\_start\_date> <kids\_camp\_finish\_date>2021-08-22</kids\_camp\_finish\_date> <min\_price>2000</min\_price> <booking\_url>http://example.com</booking\_url> </offer> //конец описания смены </offers>

Значение полей:

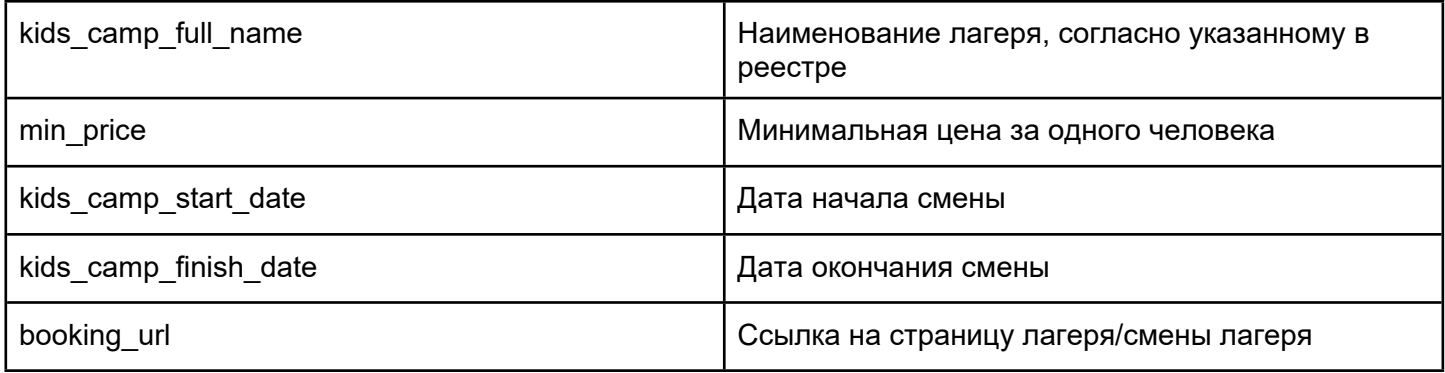

## Как получить URL изображения

Со страницы на веб-сайте.

- 1. Откройте браузер (удобнее всего использовать Google Chrome).
- 2. Зайдите на страницу, где опубликована информация о вашем объекте / в фотогалерею объекта.
- 3. Выберите фотографию, которую нужно загрузить. Для этого может понадобиться кликнуть на нее левой кнопкой мыши.
- 4. Нажмите на правую кнопку мыши и выберите строку "копировать адрес изображения" или "copy image address".
- 5. После этого вы можете добавить URL картинки в поле ввода интерфейса ИС (клик правой кнопкой мыши — вставить).

### *Пример того, как должна выглядеть ссылка:*

<https://www.sanzarya.ru/content/gallery/ea8ad5fd6c0d9680347c88cc4e6f2100.jpg> (обратите внимание, что ссылка на файл должна начинаться именно с **https://** и должна заканчиваться точкой и форматом файла (например ".png", ".jpeg", ".jpg" и т.п.).

**Дополнение:** Если вы загружаете несколько картинок, то на сайте будет отображена только первая

**ВАЖНО**: если вы зашли в галерею объекта, обязательно выберите определенное фото (оно должно раскрыться на весь экран), и только тогда нажимайте правую кнопку мыши.

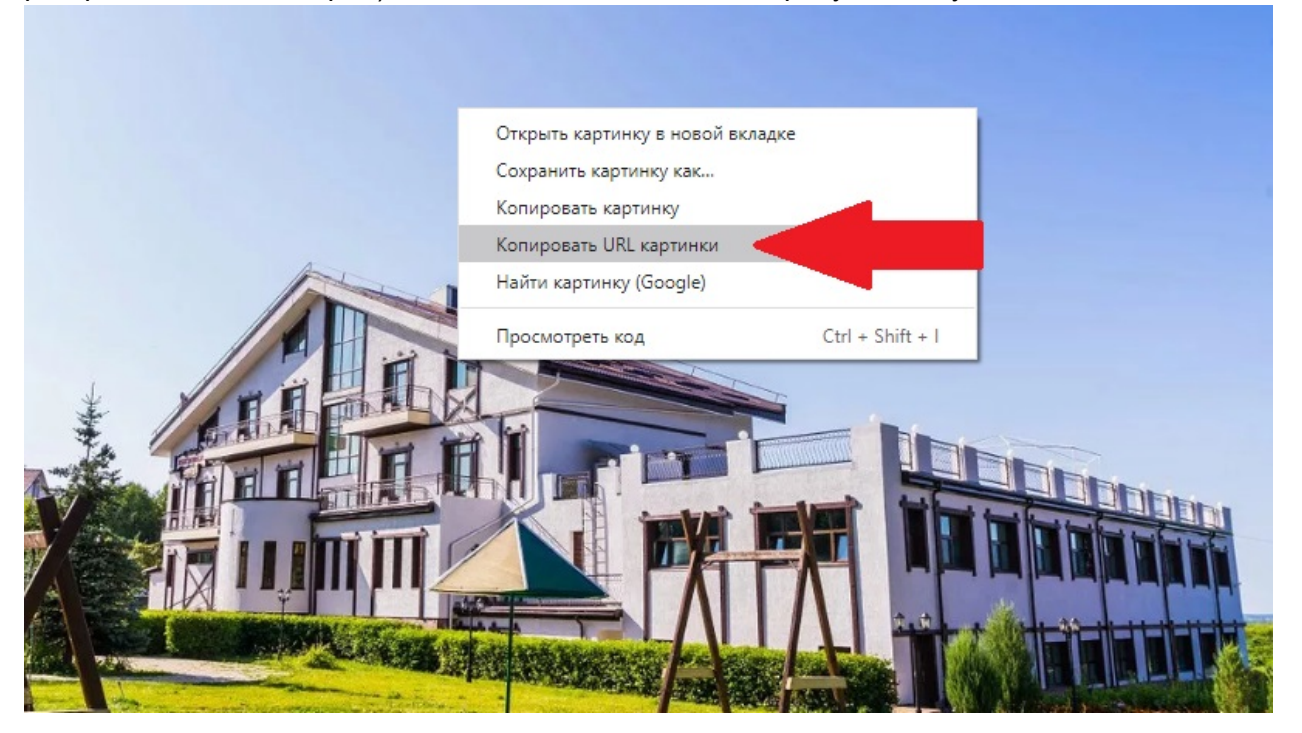

### Тематики

Есть 10 общих тематик, все подробности можно указать в описании и на вашем сайте. В таблице подтематики написаны белым, выбираем для них верхнюю зеленую строку:

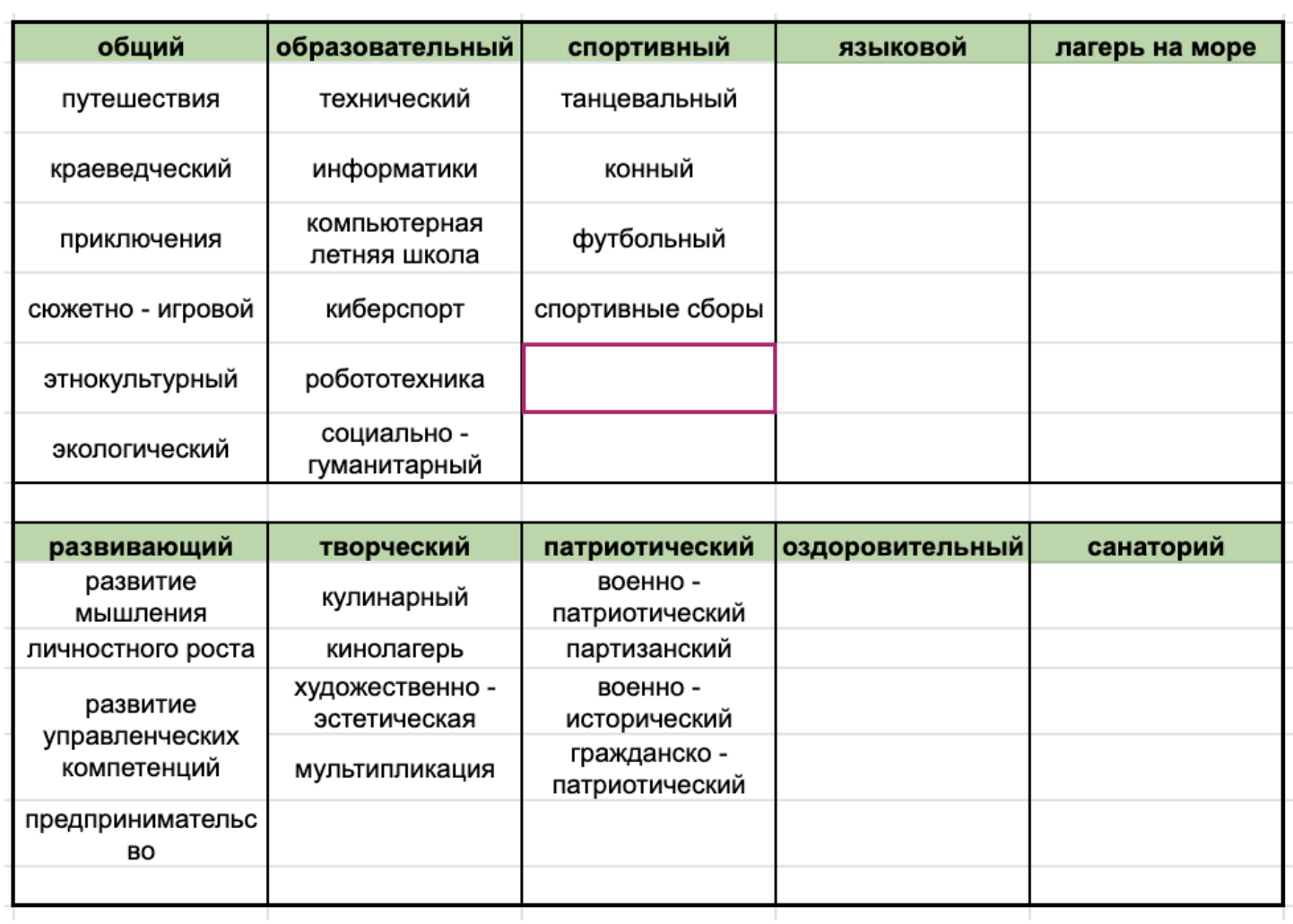